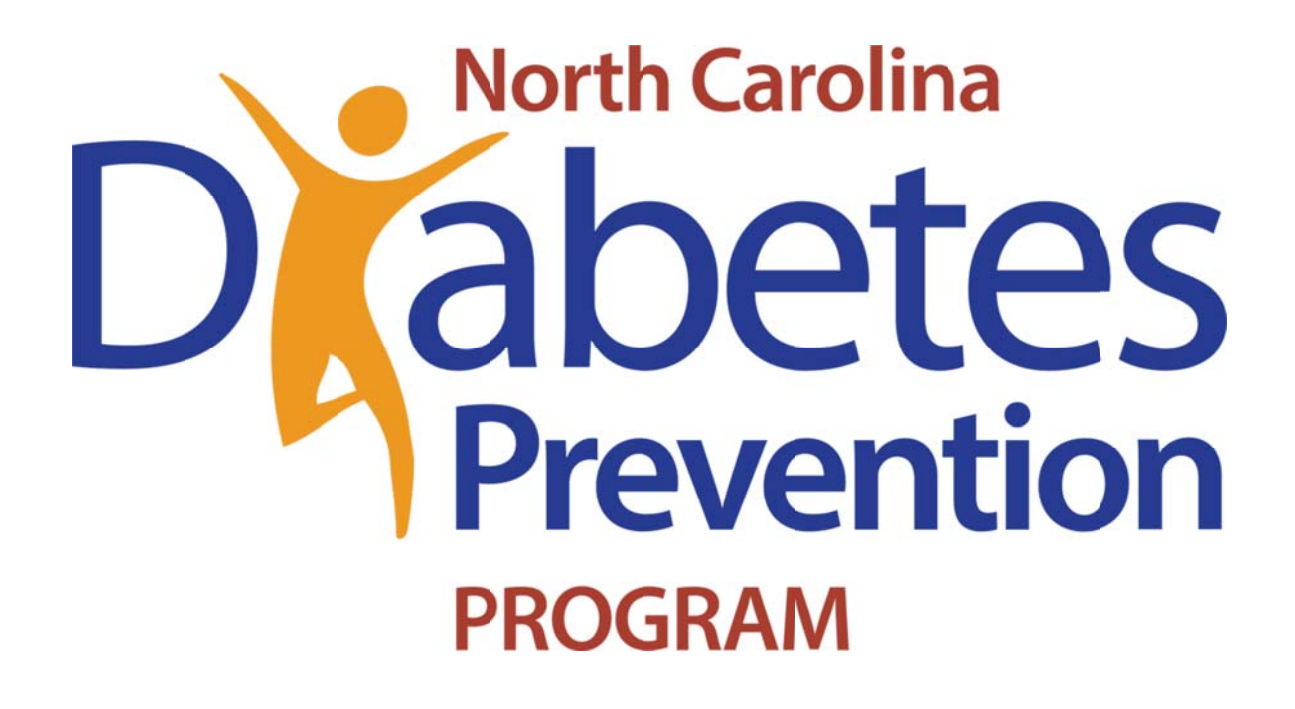

# Data Management Website

# **User Guide**

January 2016

## Welcome to the NC Lifestyle Change Data Management Website

The NC Lifestyle Change Data Management Website can be accessed from any computer with an internet connection. To access the website, type this address in your web browser:

#### www.nclifestylechange.org

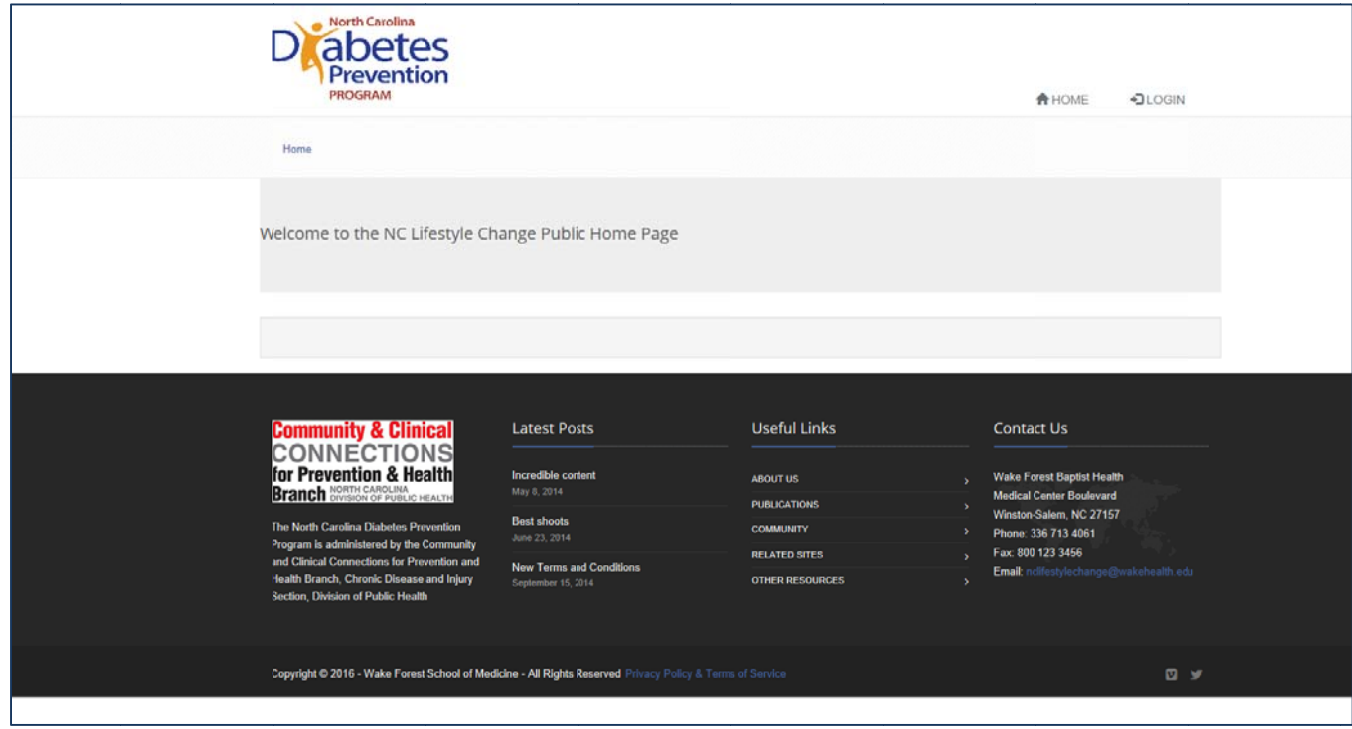

Access to the NC Lifestyle Change Data Management Website is available to any group conducting a diabetes prevention program in the state of North Carolina that has purchased a subscription. If you have purchased a subscription and requested an account, you will receive a username and temporary password via email. Your username will be your email address. The email will also contain instructions and a link that will allow you to set a new password that you can easily remember.

After you have set a new password, you can click on the Login button in the upper right corner of the page. Enter your user name and password in the fields that appear.

The NC Lifestyle Change Data Management website has been designed so that your access to different parts of the site will vary depending on the role that you play in your diabetes prevention program. If you are serving as the diabetes prevention coordinator overseeing multiple groups being run by different lifestyle coaches in your area, your website access will allow you to do things like see all of the groups at your location and place participants in groups. If you are a lifestyle coach, you will only have access to the data for your group(s).

Once you have successfully logged in to the website, you will see this homepage:

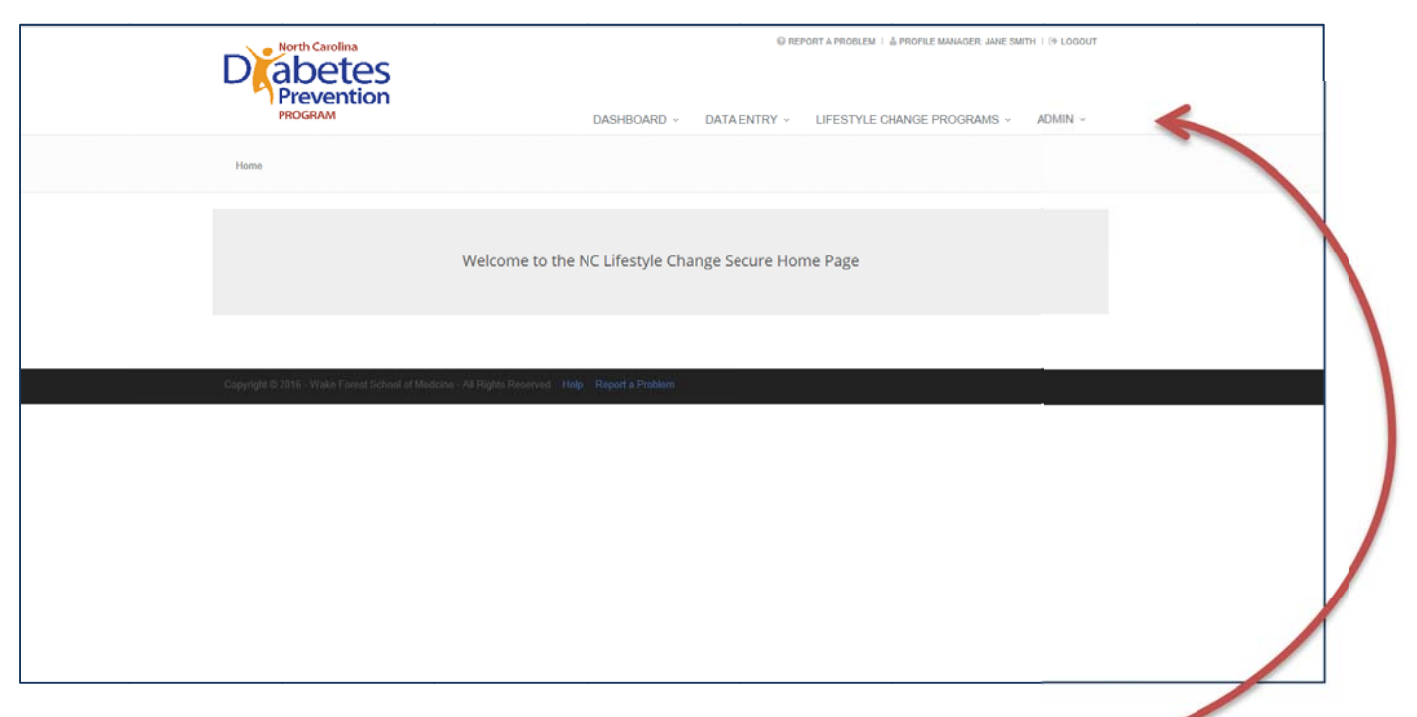

## Basic Features of the NC Lifestyle Change Data Management Website

On the homepage, you will notice several different drop-down menus. Each of these menus will allow you to access different areas of the website. To access each menu, just move your mouse over the name.

The *Dashboard* menu is the information hub for the website. From here, you can return to the homepage, access a directory for all users, download documents, and view a calendar of upcoming trainings and other events.

The *Data Entry* menu allows you to enroll new participants in your program and verify their eligibility to participate based on the criteria established by the CDC for recognition as part of the National Diabetes Prevention Program.

The Lifestyle Change Programs menu will take you to your group data. Depending on your role, you may be able to see all the lifestyle groups associated with your clinic/site, county, or region. From this menu, you will be able to manage the attendance, weight, and physical activity data for each group.

The *Admin* menu (short for Administration) allows you to create new groups, set the dates for group sessions, and place participants into your groups.

Each of the functions described above will be described in detail later in this manual.

# How Do I Enter My Group Data?

There are three key steps that you must complete in order to be able to enter the data from your group meetings. First, you need to set-up your group. Then you will need to enroll your group members by providing some basic information to determine their eligibility for participation. Finally, you will need to place these participants in the correct groups.

#### Setting up a Group

- 1. Go to the Admin menu.
- 2. Under the heading Lifestyle Change Program Admin, select Lifestyle Change Program Setup.
- 3. Click on the green box labeled **'**Add New Program**'**.

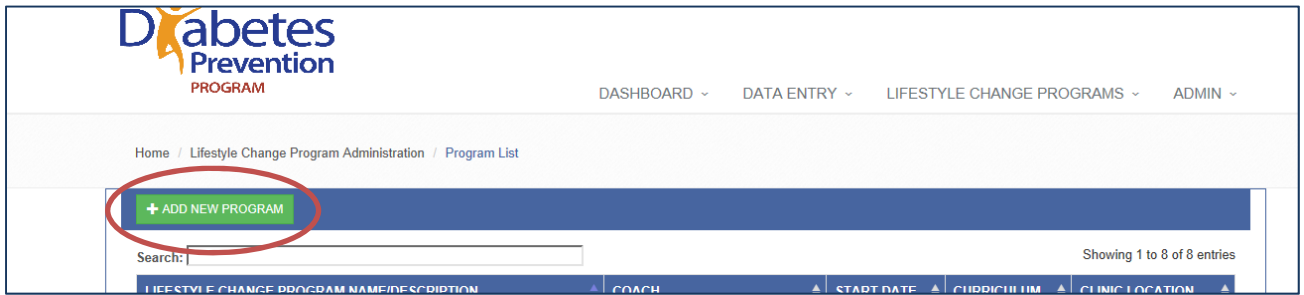

- 4. You will then be asked to enter some identifying information for your group (a screen shot of this screen is located on the next page).
	- a. Provide a *name* for your group.
	- b. Provide a *description* for you group. This can include the location, week night, time, etc.
	- c. Select a *program clinic location*. This drop-down menu will display all clinics to which you have access.
	- d. Select a *program coach*. This is the person who will be leading the group. In this field, you should be able to select from all the personnel who have accounts from your clinic.
	- e. Select a *program curriculum*. You will choose between HELP PD and the CDC-DPP curriculum. This will enable the website to choose the right schedule of group meetings for you.
	- f. Select a *program maintenance length*. According to the CDC, all diabetes prevention programs are required to do at least 6 months of post-core meetings, but you can also select 12 or 18 months depending on the needs of your program.
	- g. Enter a *start date* for your group. This is the date of the first group meeting. By entering the date of the first meeting, the website will automatically generate a schedule of all the group meetings moving

forward from that date. There is a function, which will be discussed later in this guide, which allows you to manually edit the dates for each group session if you need to skip a week or reschedule a group meeting.

- h. Click Save.
- i. You will be returned to the same page, but you will notice that there is now a blue box at the top that lists the program name and a numeric ID. This means that the group has been set-up. This new group should also appear when you select the Lifestyle Change Programs menu.

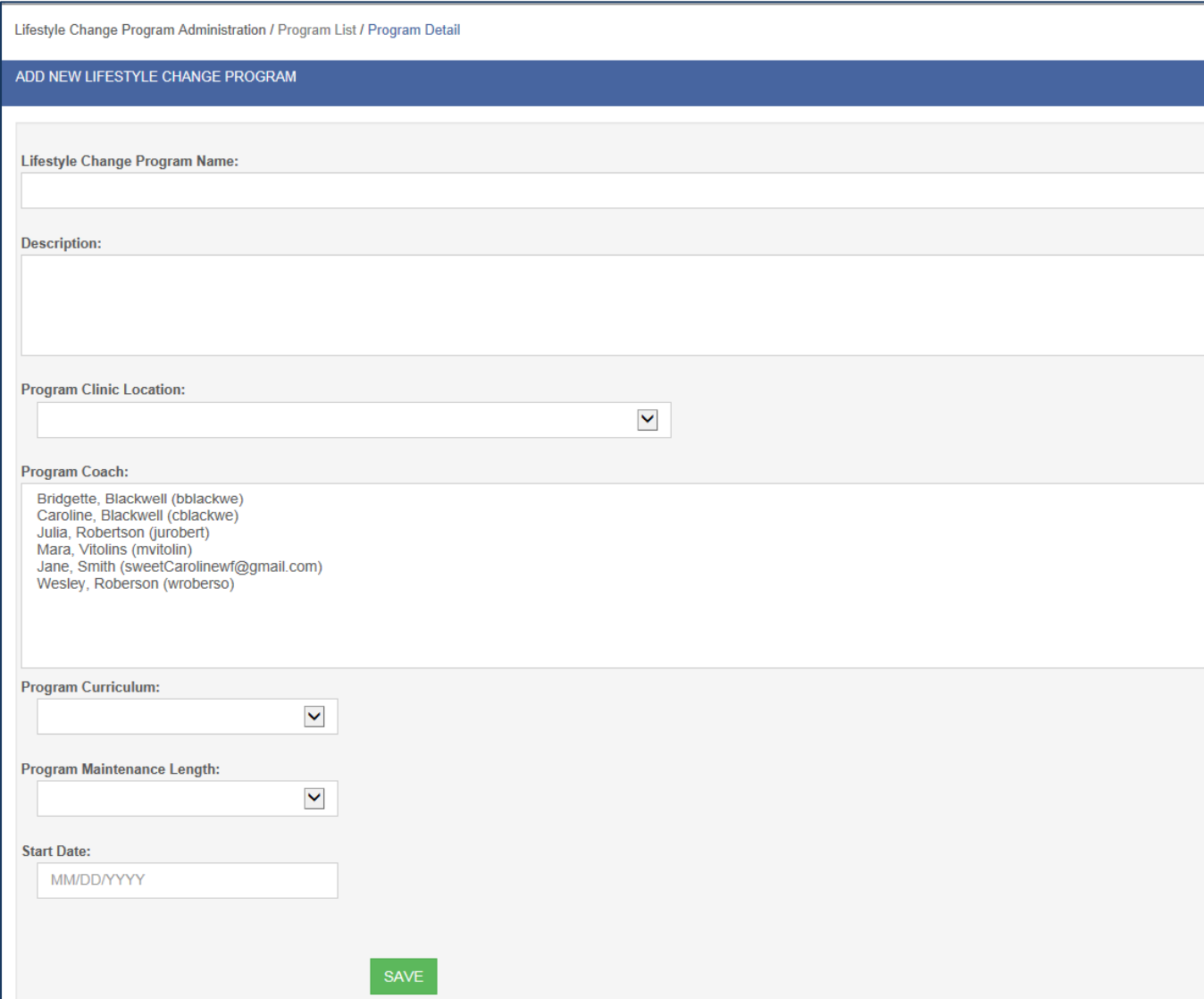

## Enrolling Group Members

The CDC requires that you get some basic demographic information from participants and that anyone whose data is reported meets basic criteria for participating in a diabetes prevention program. We have designed the website to collect and verify that information for you. Every time that you want to determine if someone is eligible for the program and enroll them, you will need to enter this information. We do have paper versions of this form available and we recommend that for recording keeping purposes, you keep a paper copy and also enter the info into the database. The CDC may request verification of some data.

1. Go to the *Data Entry* menu and select Data Entry. You will see the Participant Registry Page.

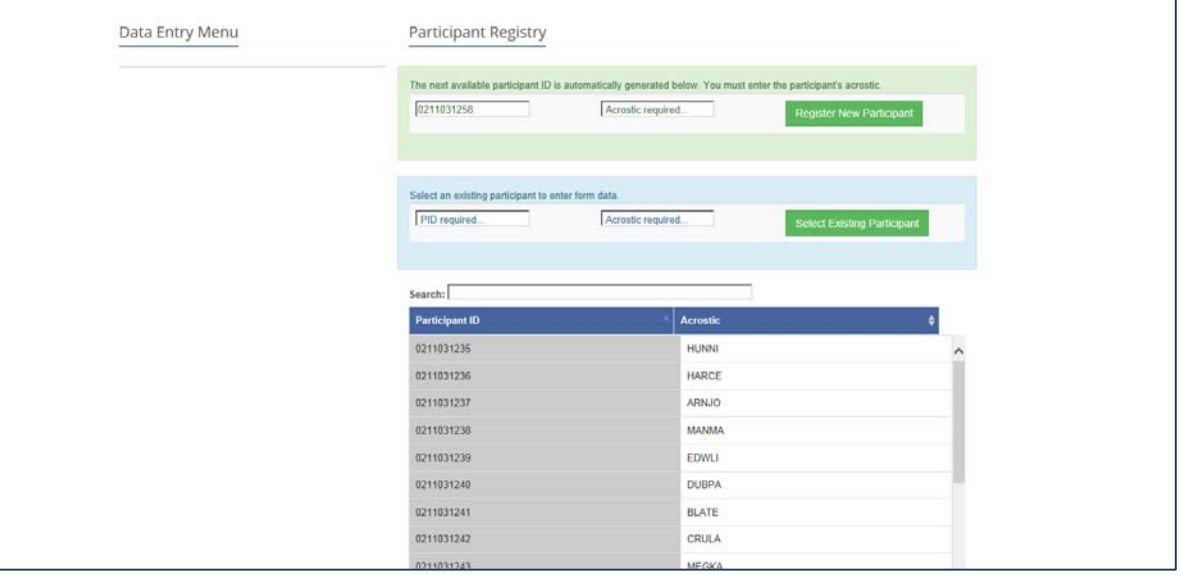

- 2. In green, you will see the option to Register a New Participant. The participant identification number will already be generated for you based on your clinic affiliation. The participant identification number (PID) is unique to each participant. It is made up of 10 digits- two digits for the region, two digits for the county, two digits for the clinic, and four digits for the participant. You will need to enter an acrostic, the second artificial identifier that we use for security purposes. The acrostic is a combination of letters from the participant's name. To enter the Participant Acrostic, type the first three letters of the participant's last name and the first two letters of the first name. Then click the Register New Participant button.
- 3. The participant has now been created in the database system. In blue, you will see an option to Select an Existing Participant. Enter the PID and acrostic for the participant you just created and click Select Existing Participant. This will take you to the data entry homepage for this participant.

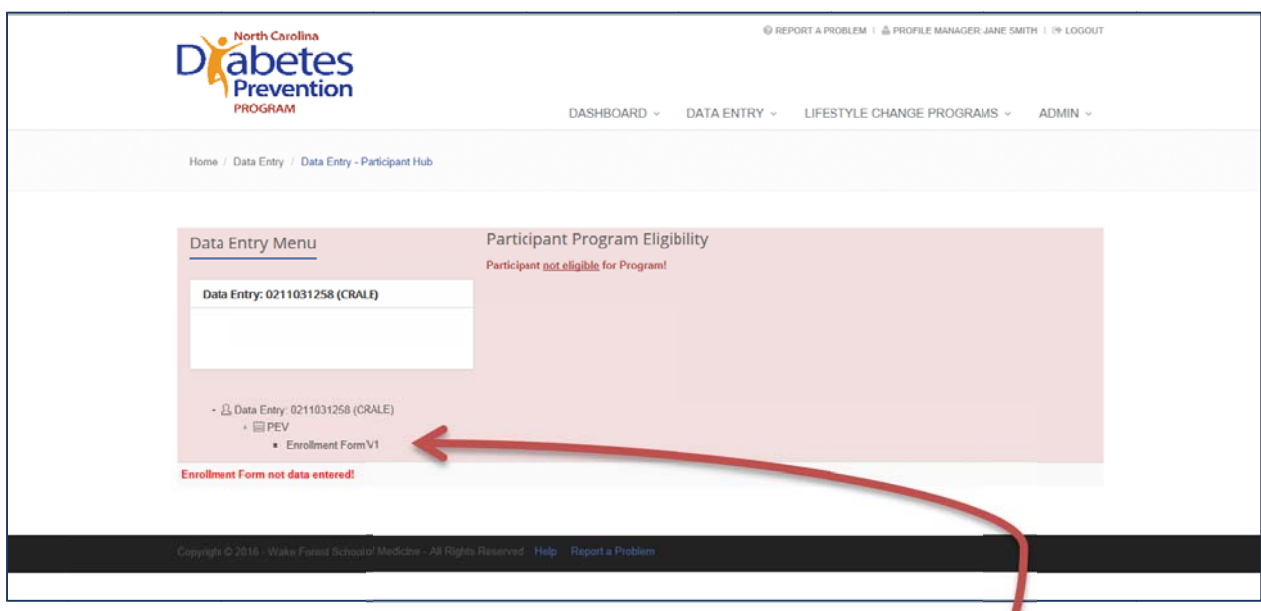

- 4. On the left side of the page, click on the link for Enrollment Form.
- 5. Enter all of the information on the form and click **Submit**. If any required information is missing, you may receive an error message that will prevent you from saving the data. If you have entered information that will make the participant ineligible based on the CDC standards, you will receive a warning message after the form has been saved. Only those participants who meet the criteria established by the CDC will be displayed in the list of participants that can be placed in groups.
- 6. Once all required data has been entered, the home page for eligible participants will now display in green.

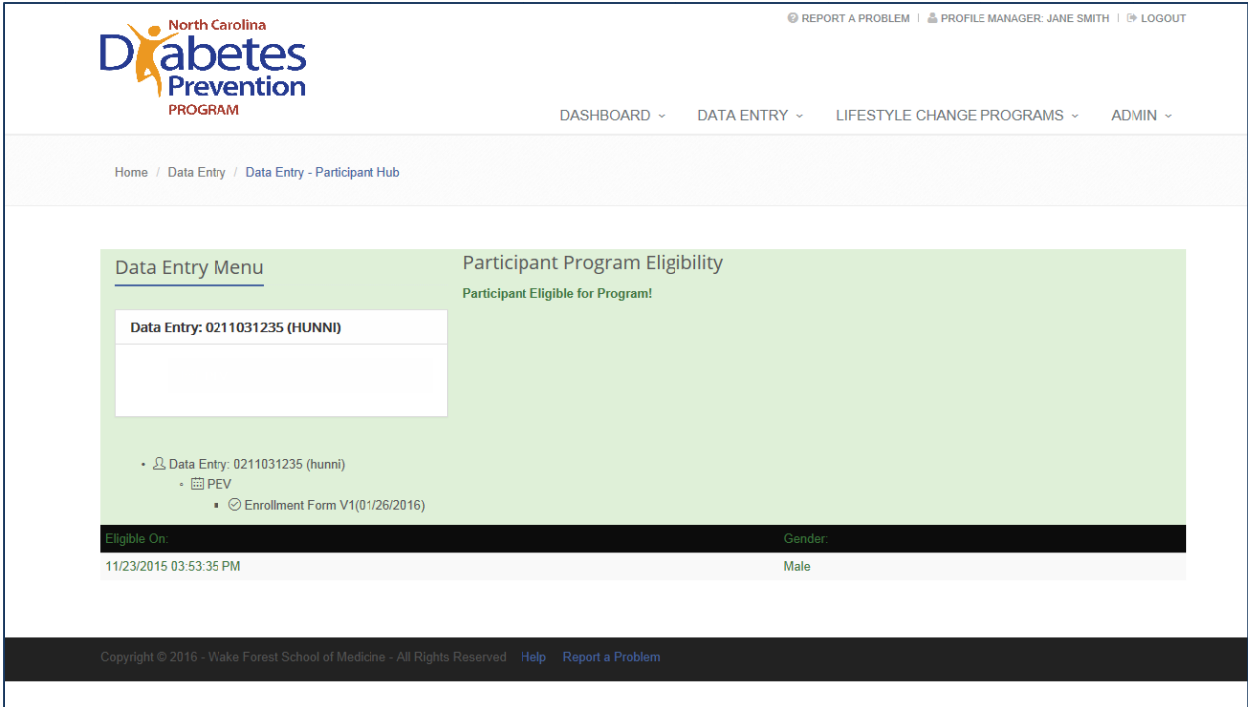

### Placing Participants in a Group

We have designed this website so that more than one lifestyle group can be conducted at each site. It is also likely that you will have the occasional participant who begins in one group, but needs to switch to another. The NC Lifestyle Change Data Management website will allow you to move participants in and out of groups as needed. Please remember that these functions will only be available to diabetes prevention coordinators, not all users on the website.

- 1. Go to the *Admin* menu.
- 2. Under the heading Lifestyle Change Program Admin on the right, select Lifestyle Change Program Participant Selection.
- 3. The next screen will show you all of the groups at your clinic. Select the group to which you would like to add members by clicking on the group name.

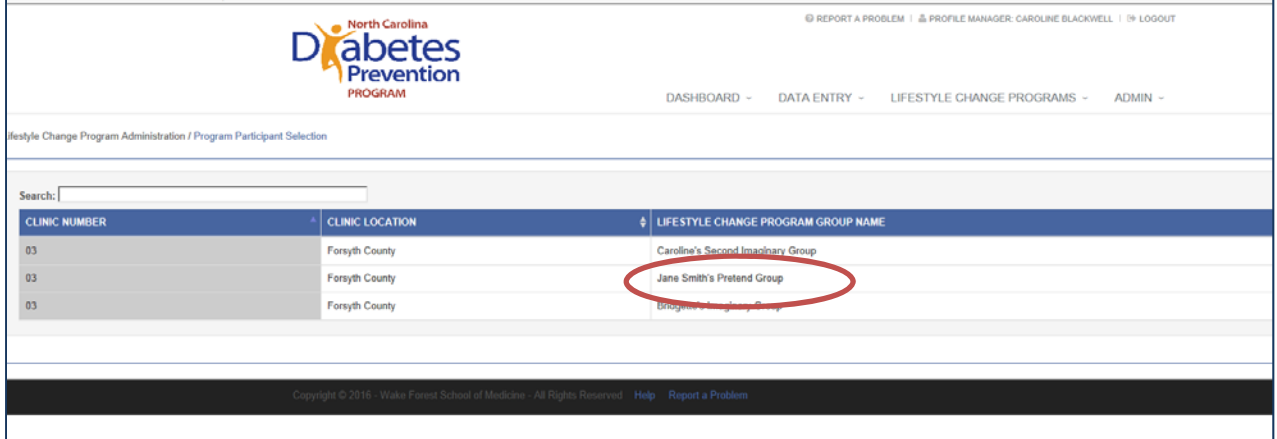

4. The next screen lists all the participants that have been enrolled at your site. If you entered data on someone that did not meet the CDC Standards, they will not show up on this list.

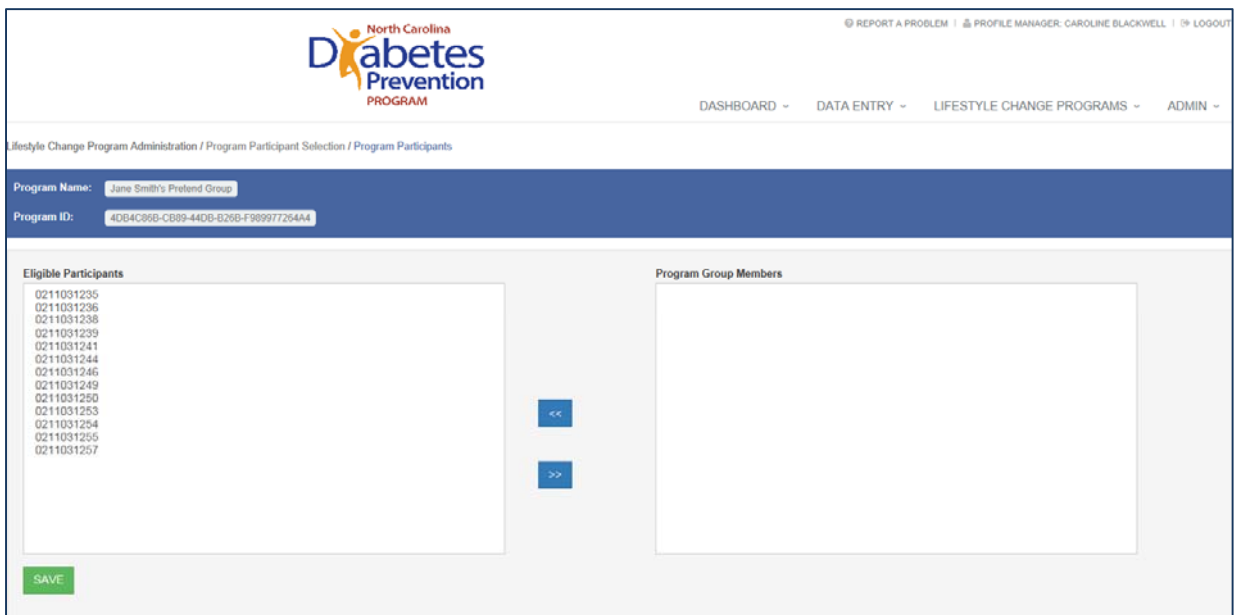

- 5. To move participants into the group, highlight the PID in the left column and click the right arrow button.
- 6. If you need to remove participants from the group, highlight the PID in the right column and click the left arrow button.
- 7. When you are done making changes, click Save. The participants that you moved into the group should display on the right and eligible participants not currently assigned to a group should display on the left.

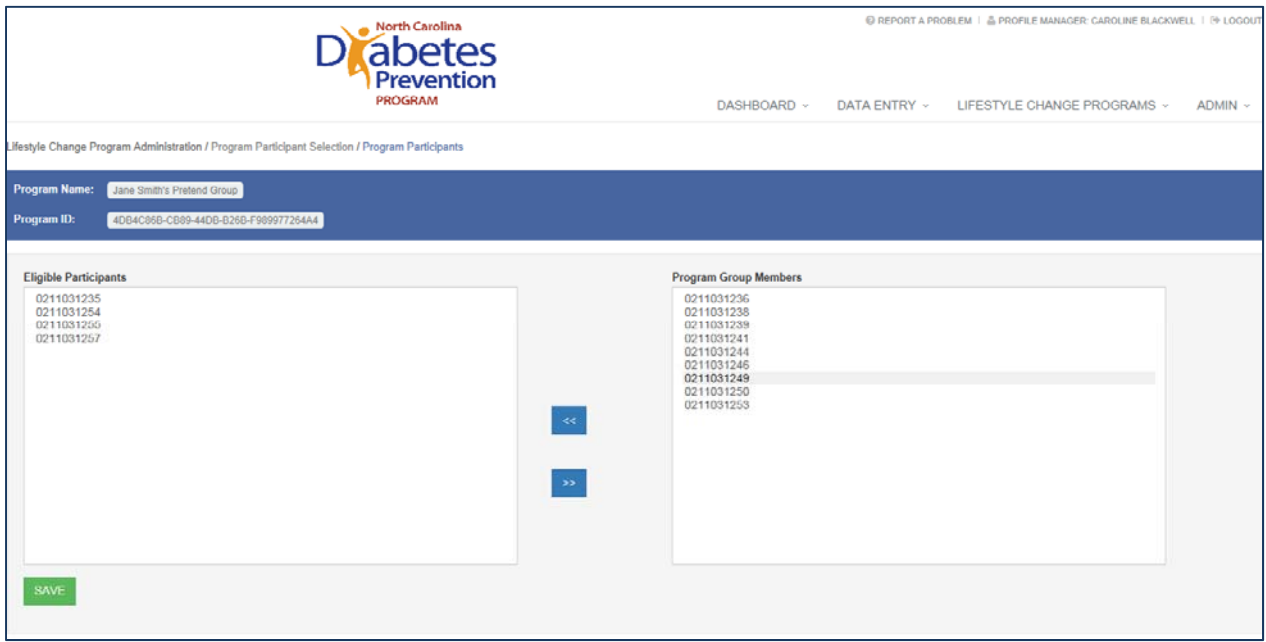

## Entering Your Group Meeting Data

You are finally ready to enter the data you have collected at your group meetings!

1. Go to the Lifestyle Change Programs menu and select Lifestyle Change Programs. If you are a Lifestyle Coach, this is the only portion of the site you will be able to access.

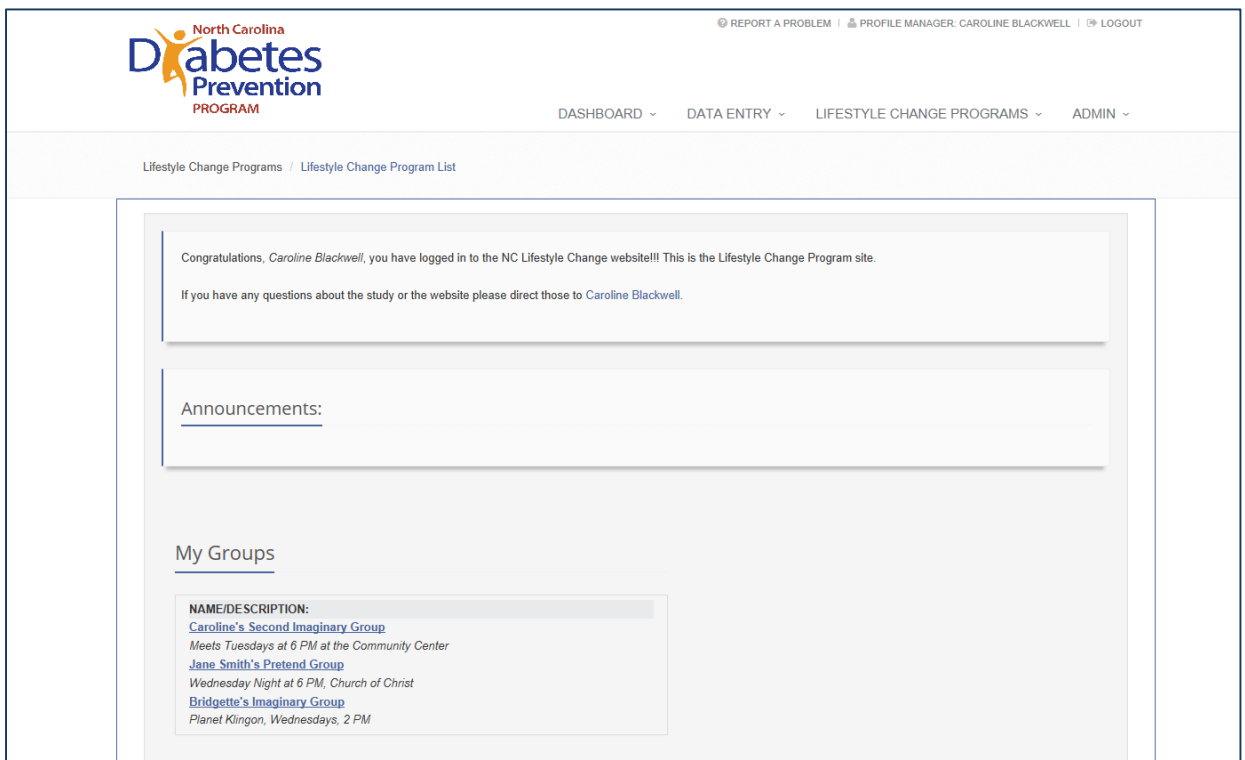

- 2. Under My Groups, you will see each of the groups to which you have access. Select the group for which you want to enter data by clicking on the group name.
- 3. This takes you to a group homepage. Here you will see a list of participants in this group.

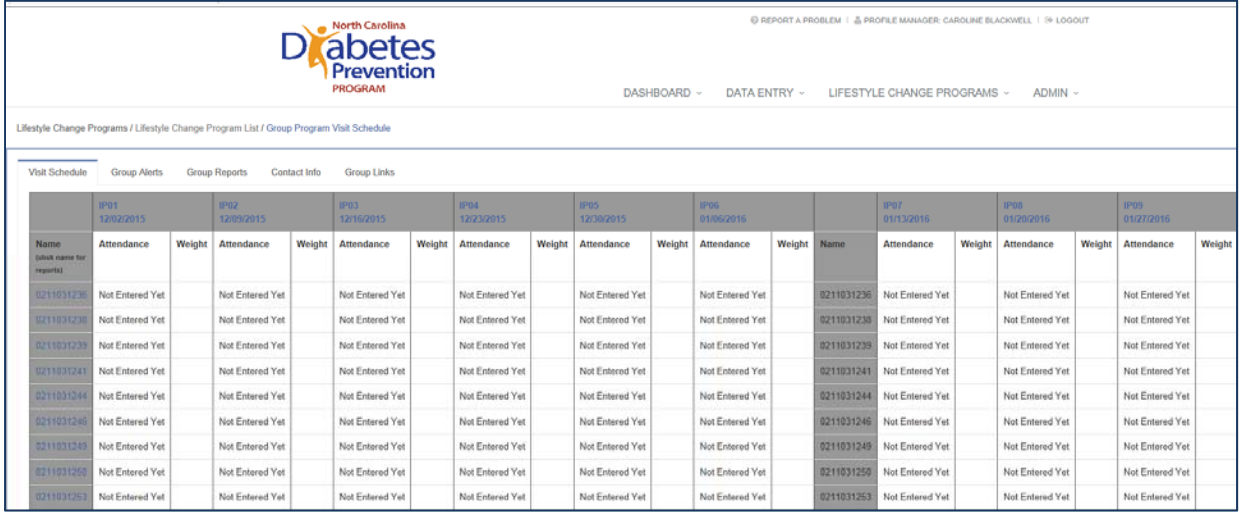

- 4. You will then click on the group meeting that you want to enter. They are coded as IP01, IP02, etc. in blue at the top of the row. This means intensive phase 1, 2, etc. This will bring up the form to enter your data.
- 5. For each participant, you will enter a Yes or No for attendance. Do not leave this blank. If No, you will also be able to select a reason that the session was missed. If you select other, fill in the Other text box. You will also enter weight, weekly physical activity minutes, and any notes you would like to keep from the meeting.

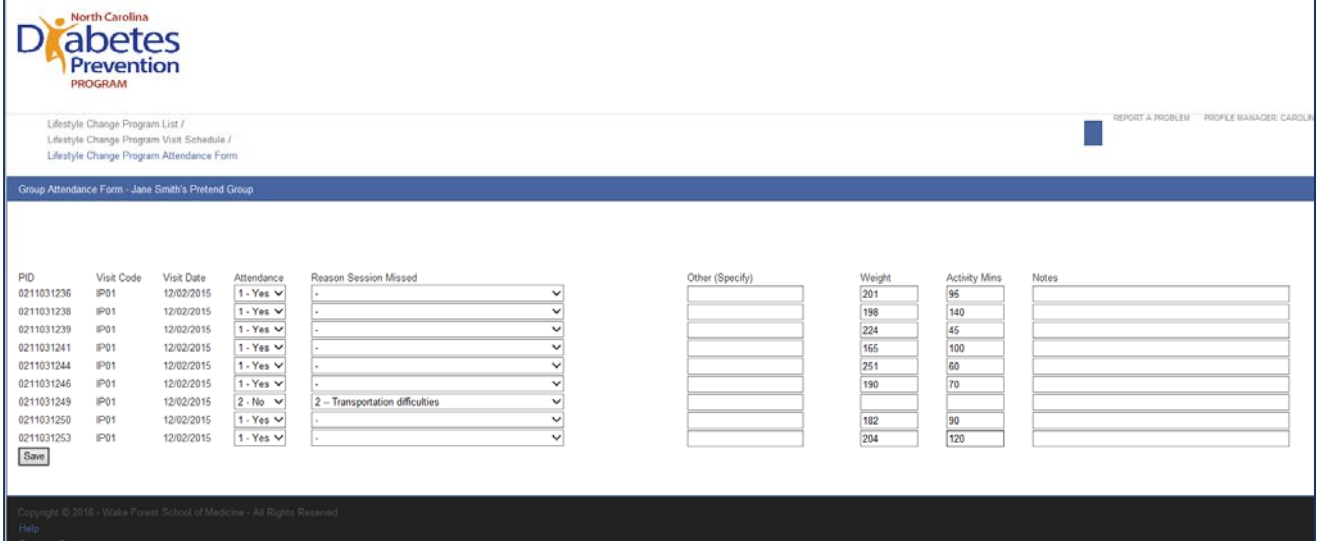

- 6. Click Save.
- 7. You will get a message that says you are attempting to save data. Click OK.

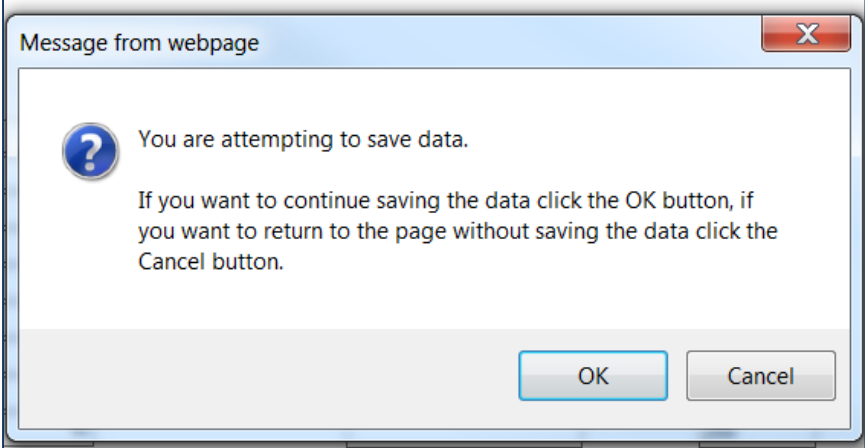

8. You will be returned to the group homepage where your data for that session is now displayed.

# Changing the Meeting Dates for Your Group

As mentioned previously, the website will automatically generate the group meeting dates for you when you select the curriculum and start date (part of Lifestyle Change Program Set-Up). Since some programs do not require meetings on a weekly basis, you may need to go in and edit the automatically generated dates. Please note that this function is only available to diabetes prevention coordinators, not lifestyle coaches.

- 1. Go to the *Admin* menu.
- 2. Under the heading Lifestyle Change Program Admin on the right, select Lifestyle Change Program Dates.
- 3. The next screen will show you all of the groups at your clinic. Select the group for which you would like to change the dates by clicking on the group name.

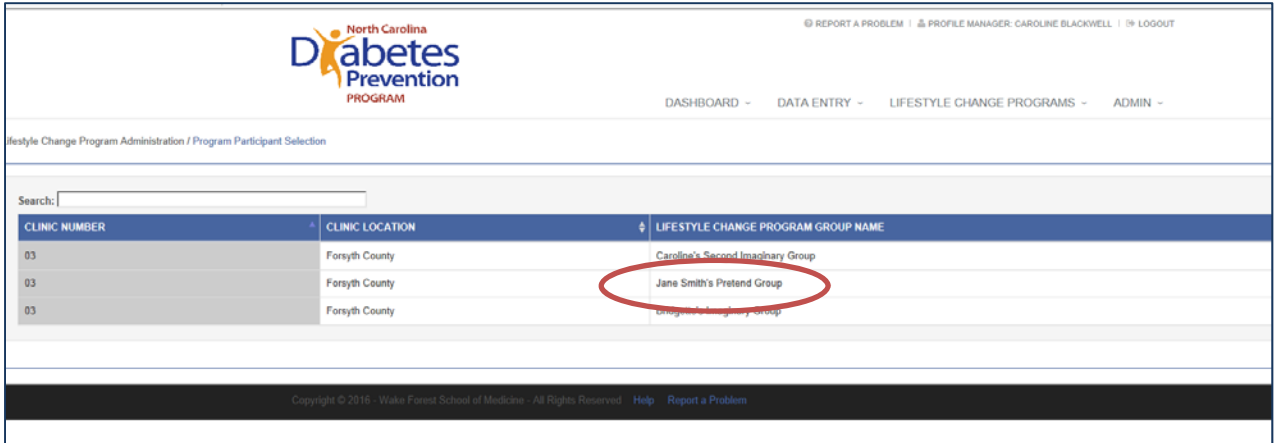

4. The next screen lists all the scheduled meeting dates. The visit code (session number) is listed to the left of the currently scheduled date. Please note that there is a tab for each year in which there should be meetings for this group. This is based on the start date and the length of the post-core or maintenance phase that you selected during Lifestyle Change Program Set-Up.

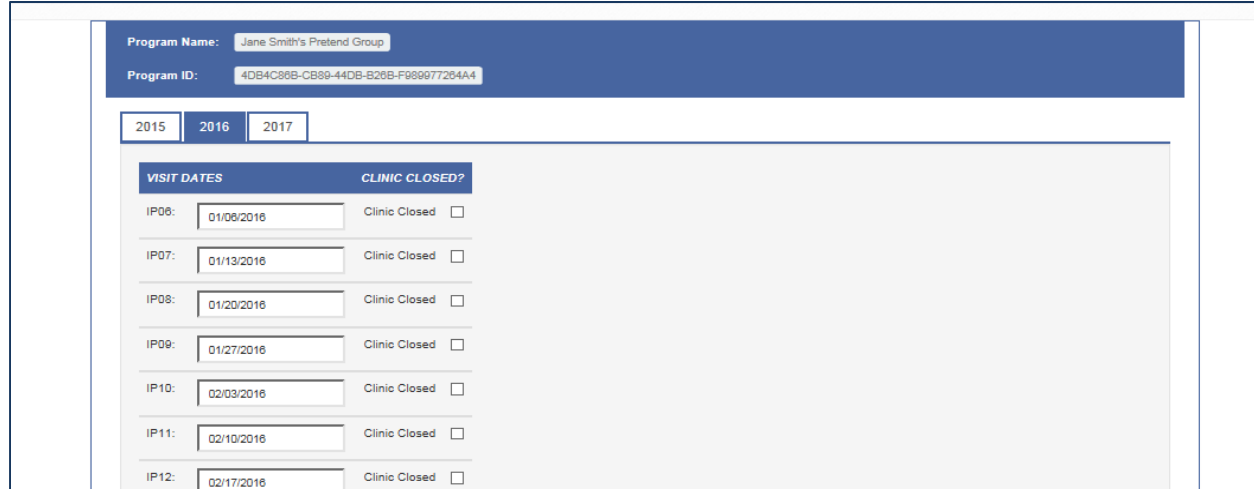

- 5. Edit the date for the session(s) as needed. Please note that changing the date for one session will not affect sessions scheduled to occur after that. In other words, you will need to edit all the dates after a week where a session was skipped to reflect a shift in the timeline for the group.
- 6. Click Save Year 2016.
- 7. We recommend that you verify that the group meeting schedule is correct before you begin entering your data, although changes in the group schedule often occur with little warning and can be corrected while the group is ongoing.
- 8. The corrected visit dates should be reflected when you access your group data via the Lifestyle Change Programs menu.

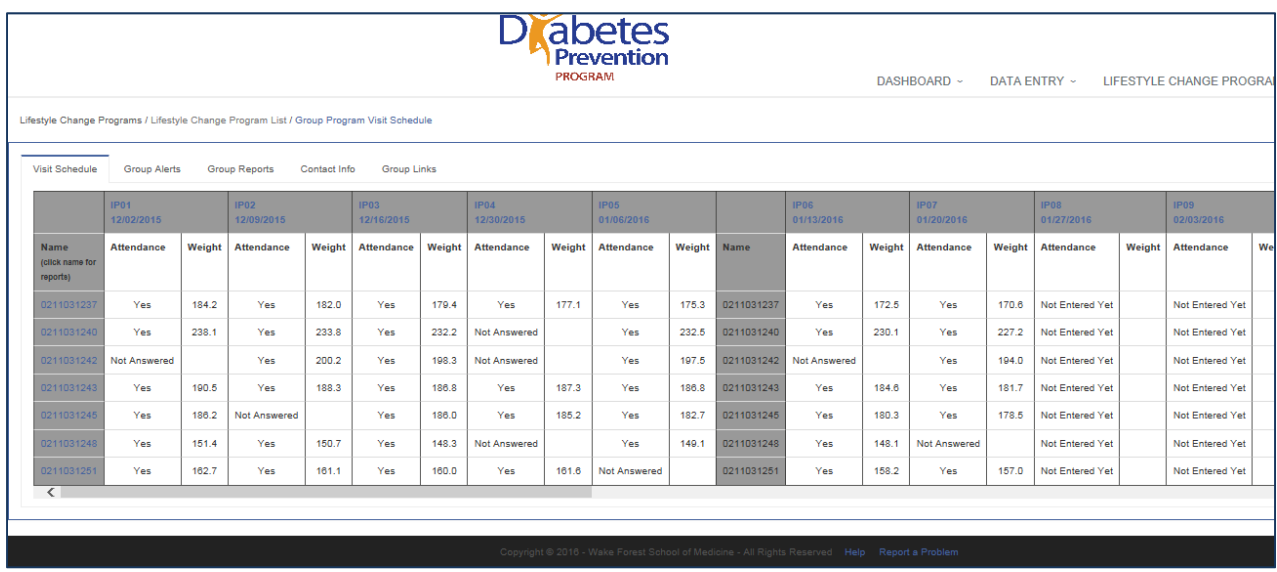